## **ต้องการวิธีการทดสอบการพิมพ์ (Nozzle check) และวิธีการล้างหัวพิมพ์ (Head Cleaning) ผ่าน พรินเตอร์ไดร์เวอร์ ส าหรบั Windows XP/7**

 **เมอื่ สขี องงานพมิ พบ์ างสขี าดหายไปหรอืมเีสน้ ขาวเกดิ บนงานพมิ พ์ควรทดสอบระบบการทา งานของหวัพมิ พจ์ ากฟงัชน่ัการ ท างานของพรินเตอร์ไดร์เวอร์ที่เมนู [ทดสอบการพิมพ์]-[Nozzle check] โดยมีขั้นตอนดังนี้**

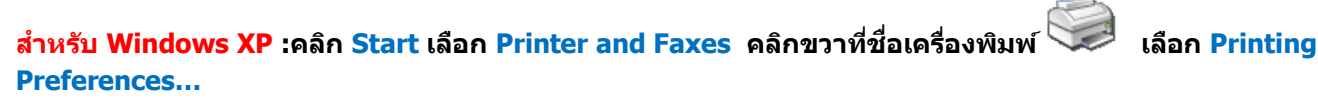

Ø

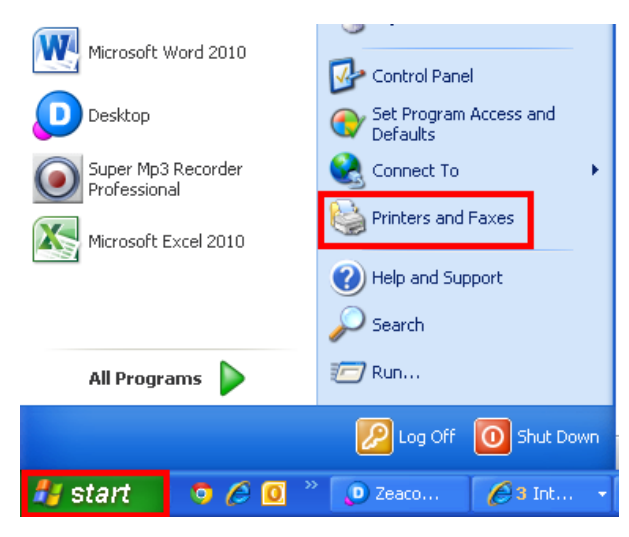

**1.** 

## **ส าหรบั Windows 7 :คลิกที่Start เลือก Devices and Printers คลกิขวาทชี่ อื่ เครอื่ งพมิ พ์ เลือก Printing Preferences…**

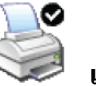

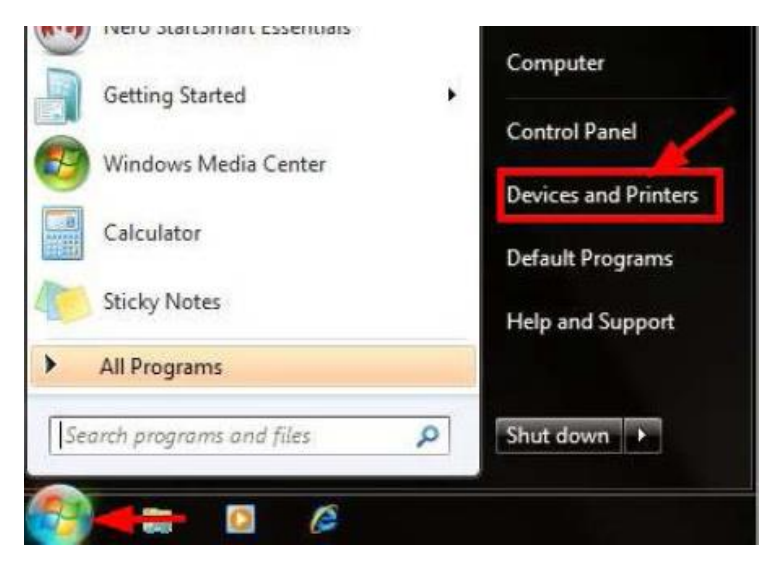

# **2. คลิกเลือกเมนู[การบ ารุงรักษา] – [Maintenance] จากนั้นคลิกเลือก [ทดสอบการพิมพ์]-[Nozzle Check]**

 $\sqrt{2}$ EPSON ME 320 Series (Copy 2) Printing Preferences **E ระบบการพิมพ์ T** ทางลัด การบำรุงรักษา 8 กำหนดการพิมพ์ขึ้นสูง [1] รูปแบบการพิมพ์ EPSON Status Monitor 3 ตรวจสอบข้อผิดพลาดและแสดงปริมาณน้ำหมัก ทดสอบการพิมพ์ Æ ตรวจสอบระบบฉัดพ่นหมึก หรือใช้เมื่องานพิมพ์มีบางส่วนขาดหาย ทำความสะอาดหัวพิมพ์ กรณีพบว่าสีของงานพิมพ์ขาดหายหรือผลที่ได้จากทดสอบการพิมพ์ แนะนำให้ฟาความสะอาดหัวพิมพ์ การปรับตำแหน่งของหัวพิมพ์ A.A ใช้ปรับตำแหน่งหัวพิมพ์เมื่อพบปัญหาเส้นในแนวดิ่งไม่ตรง เปลี่ยนตลับน้ำหมัก ใช้เมื่อต้องการเปลี่ยนตลับหมึกใหม่ ทั้งกรณีที่ตลับหมึกใกล้จะหมด หรือหมดแล้ว ทำความสะอาด Paper Guide ทำความสะอาด Paper Guide กรณีพบหมีกเปื้อนบนกระดาษ ภาษา ไทย (Thai) ความเร็ว & ดำเนินการ...  $\checkmark$ Version 6.70 อัพเดหไดร์เวอร์ OK Cancel Apply Help

#### **3.คลิกเลือก [พิมพ์]-[Print] เพื่อพิมพ์ "รายงานผลการทดสอบการพิมพ์"**

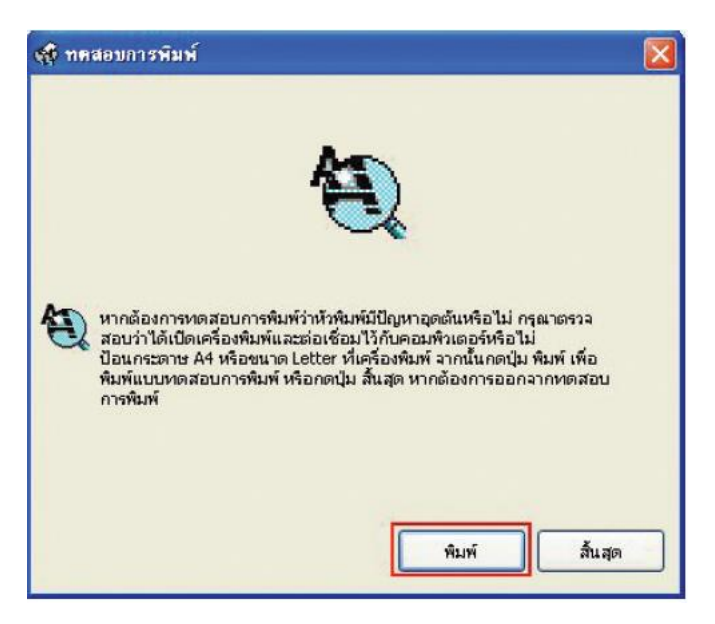

**4.เครื่องพิมพ์จะพิมพ์รายงานผลการทดสอบออกมา** 

**-หากงานพิมพ์ที่ออกมาเหมือนดังรูปที่ 1 แสดงว่า หัวพิมพ์ฉีดพ่นน ้าหมึกท างานปกติให้คลิกเลือก [ สนิ้ สุด]-[Finish]**

**-หากงานพิมพ์ที่ออกมาหมือนดังรูปที่ 2 แสดงว่า หัวพิมพ์ฉีดพ่นน ้าหมึกมีการอุดตัน ให้คลิกเลือก [ท าความสะอาด] -[ Clean] เพื่อท าความสะอาดหัวพิมพ์โดยดูขั้นตอนถัดไปในข้อ 5** 

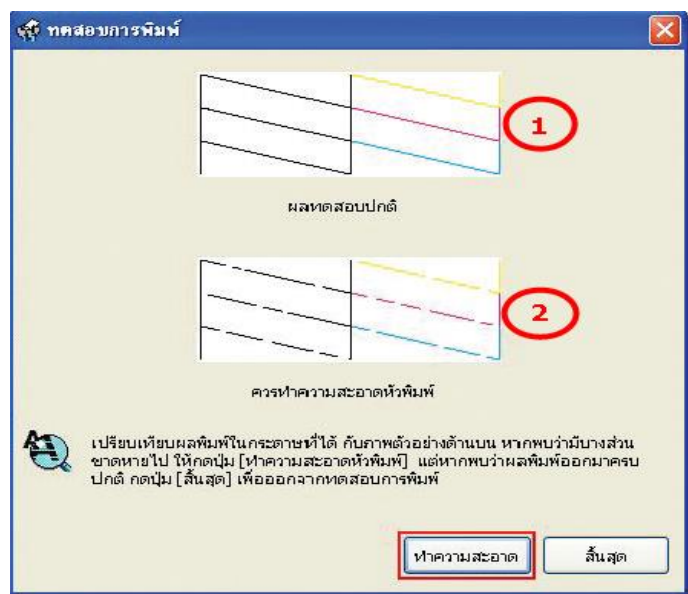

## **5.คลิกเลือก [เริ่ม]-[Start] เพื่อเริ่มระบบการท าความสะอาดหัวพิมพ์**

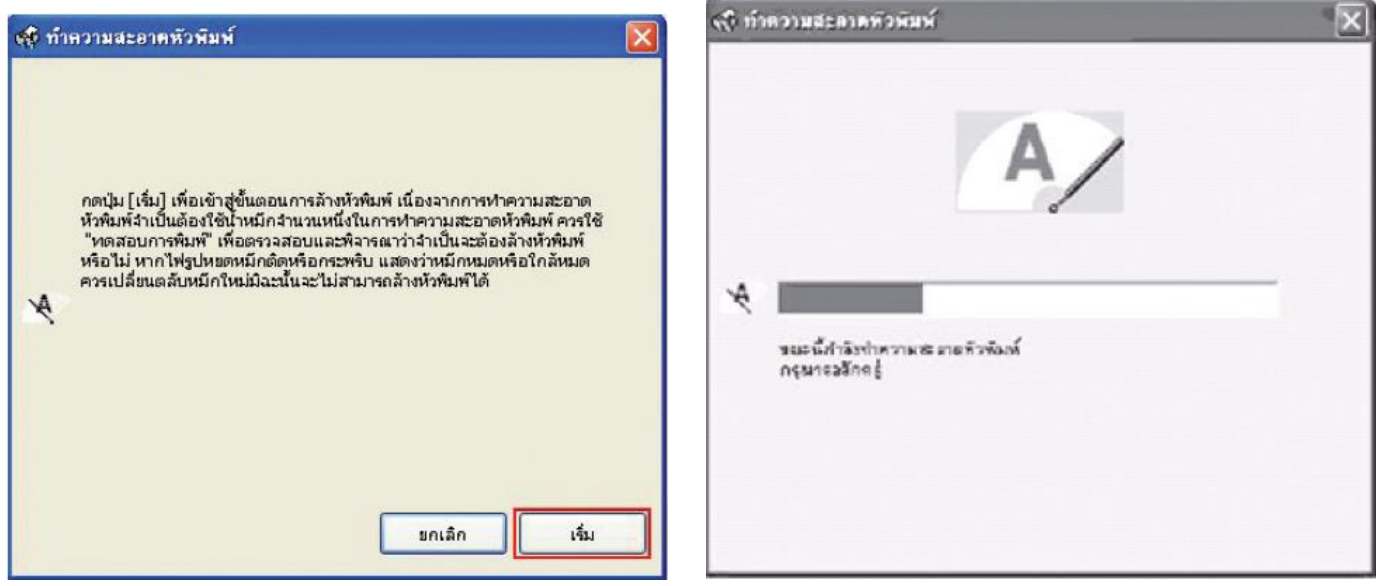

## **6.คลิกเลือก [พิมพ์แบบทดสอบการพิมพ์]-[Print Nozzle Check Pattern] เพื่อพิมพ์รายงาน**

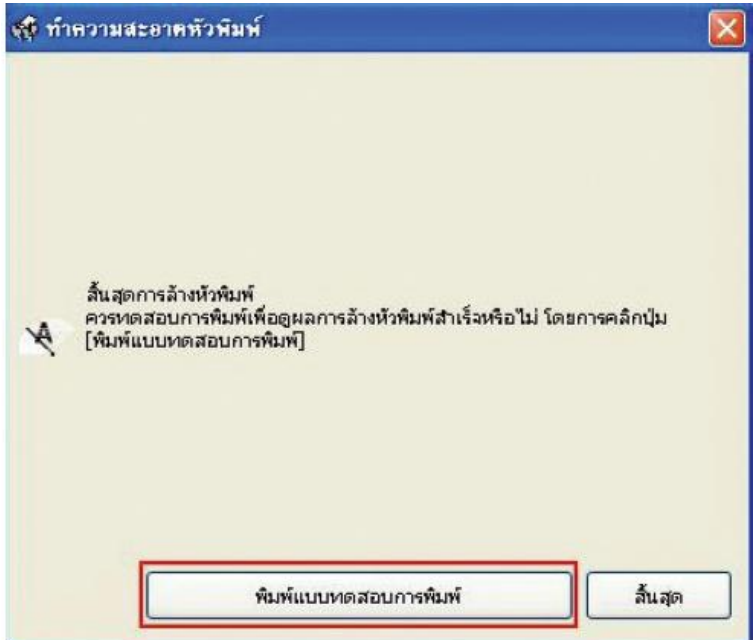

## ่ 7.เปรียบเทียบ "รายงานผลการทดสอบการพิมพ์″ ตามที่ได้กล่าวในข้อ 4 หากผลที่ได้เป็นตาม<mark>รูปที่ 2</mark> ให้ทำข้ำขั้นตอนที่ 5 ็จนถึงขั้นตอนที่7

## ข้อสังเกตุเพิ่มเติม

- 1.กรณีหัวพิมพ์อุดตันเพียงเล็กน้อย หรือ ไม่ได้เปิดเครื่องใช้งานเป็นเวลานาน ควรทำขั้นตอนที่ 4 ถึง 7 ช้ำอีก
- 1 ถึง 2 รอบ สังเกตว่าผลการทดสอบที่ได้จะมีจำนวนเส้นสีเพิ่มขึ้นจนครบทุกเส้นสี
- 2.กรณีทำความสะอาดหัวพิมพ์ซ้ำครบ 2 รอบ แล้วผลการทดสอบยังไม่เป็นปกติ แต่มีจำนวนเส้นสีเพิ่มขึ้นเรื่อยๆ
	- 2.1 ให้ปิดเครื่องพิมพ์ รอประมาณ 5-10 นาที แล้วจึงเปิดเครื่องอีกครั้ง
	- 2.2 เริ่มทดสอบการพิมพ์ตามขั้นตอนที่ 1 ถึง 7 อีกครั้ง หากจำนวนเส้นสียังออกไม่ครบ แสดงว่าหัวพิมพ์ เกิดความเสียหาย ควรนำเครื่องเข้าตรวจสอบที่ศูนย์บริการมาตรฐานเอปสัน สามารถดูศูนย์บริการได้ที่ www.epson.co.th